## **Инструкция по работе с ЭБС "Университетская библиотека online"**

Вход в ЭБС "Университетская библиотека online" осуществляется по ссылке **[http://biblioclub.ru](http://biblioclub.ru/)** (Рис. 1).

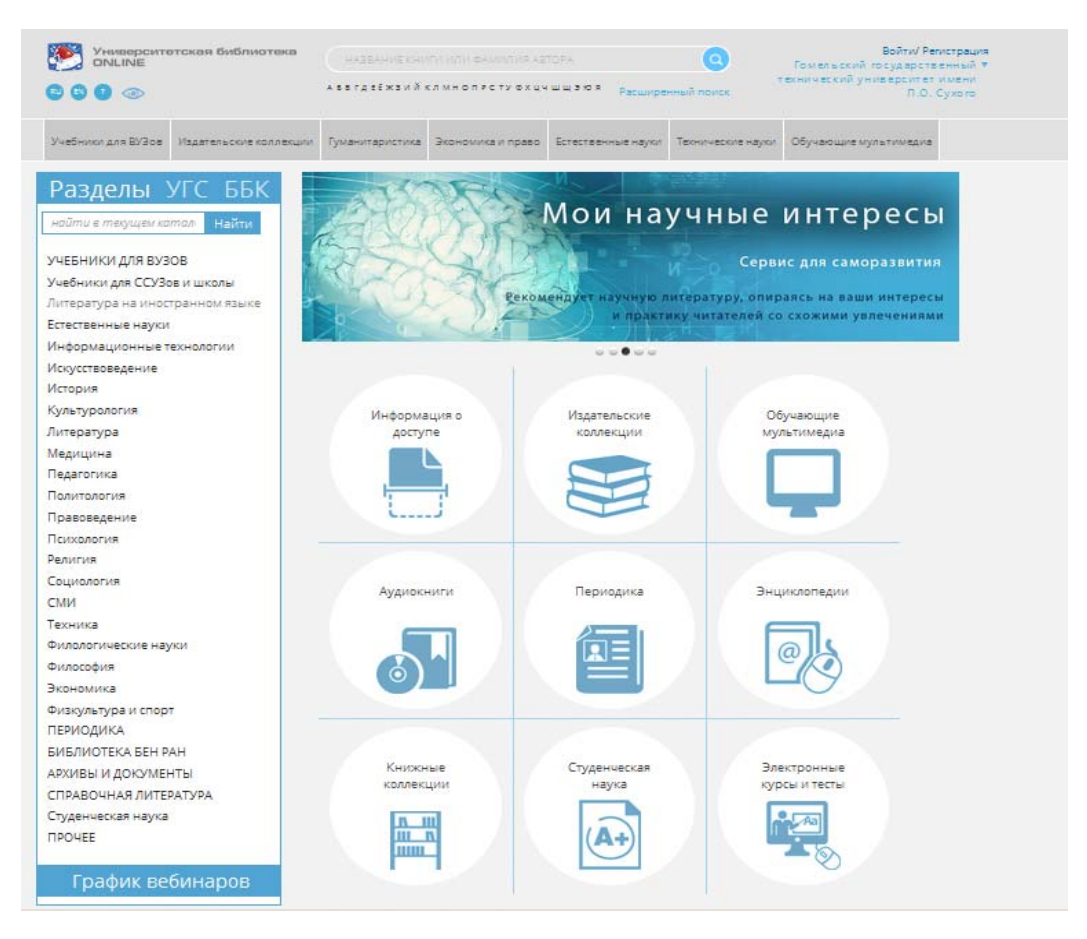

Рис. 1

## **Регистрация в ЭБС "Университетская библиотека online"**

Чтобы зарегистрироваться в Университетской библиотеке online, нажмите на ссылку **«Регистрация»**, которая находится в правом верхнем углу страницы сайта (Рис. 2).

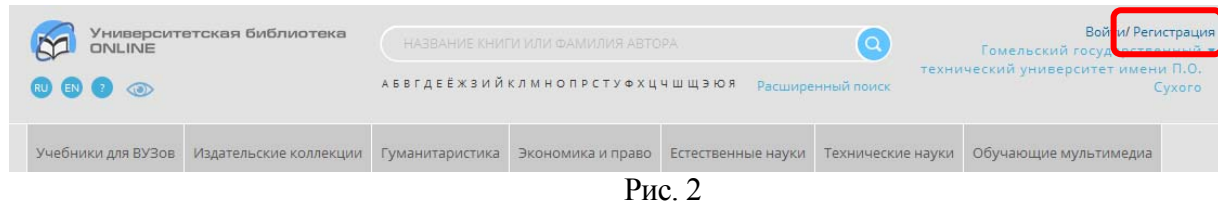

Далее заполните поля регистрационной формы (Рис. 3).

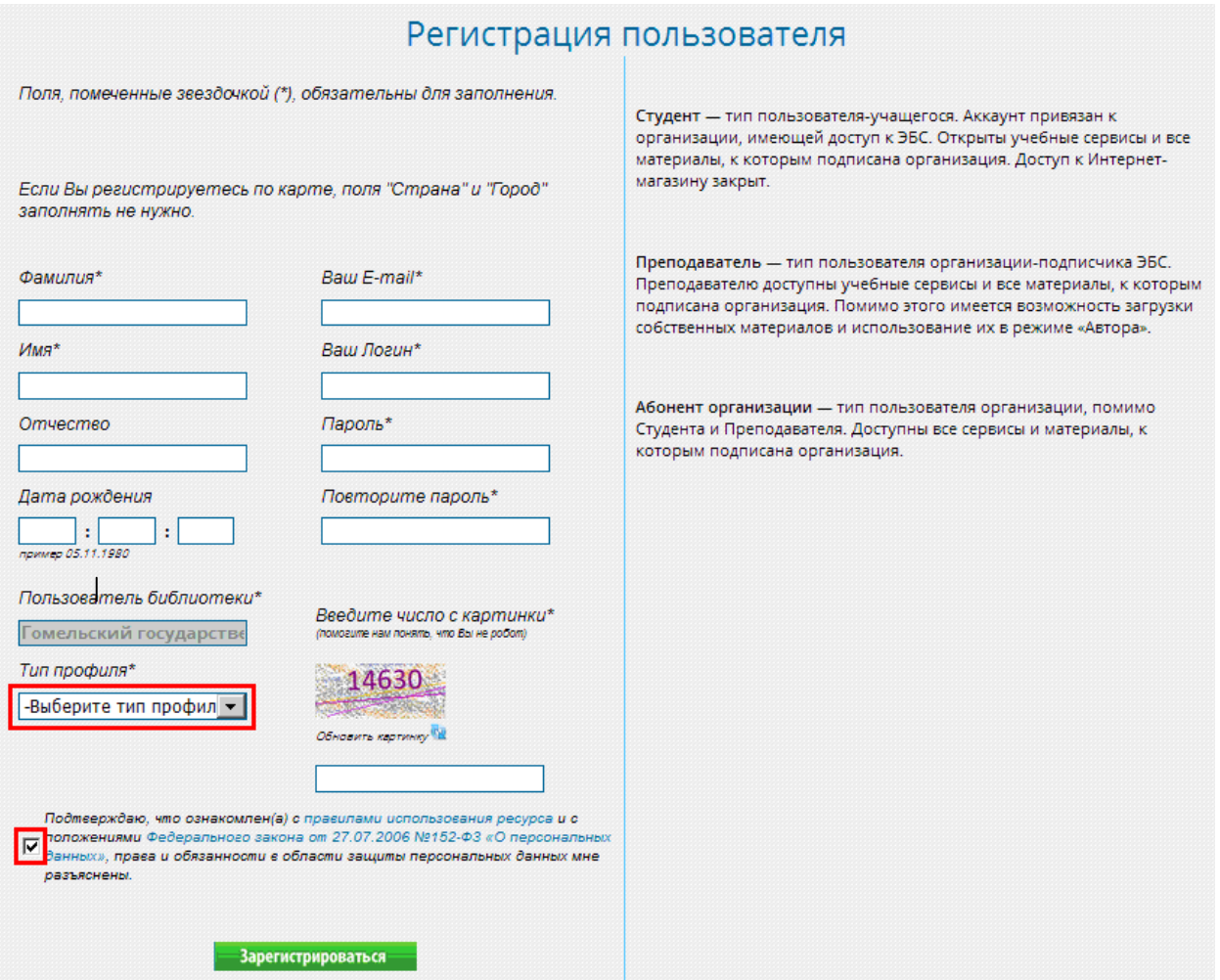

Рис. 3

Введите свои фамилию, имя и отчество. Это необходимо для того, чтобы главный пользователь организации мог идентифицировать Вас среди других зарегистрированных пользователей.

В поле **«Тип профиля»** выберите свой профиль (студент, преподаватель или абонент организации).

 **«Ваш логин»** должен состоять из букв латинского и русского алфавита и цифр. Первым символом логина должна быть буква. Допустимая длина логина – от 7 символов.

Минимальная длина **«Пароля»** – 5 символов. Можно использовать буквы латинского алфавита, цифры и знак подчеркивания "\_". После заполнения всех полей нажмите на кнопку **«Зарегистрироваться»**.

## **Поиск литературы**

Для подбора литературы, введите свой запрос в поисковую строку и нажмите кнопку поиска (Рис. 4).

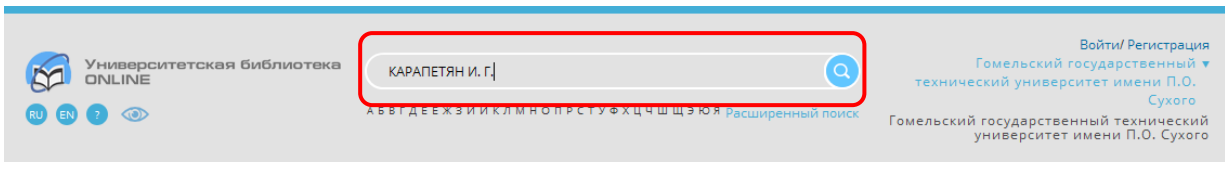

Рис. 4

Для более детального подбора литературы воспользуйтесь расширенным поиском (Рис. 5).

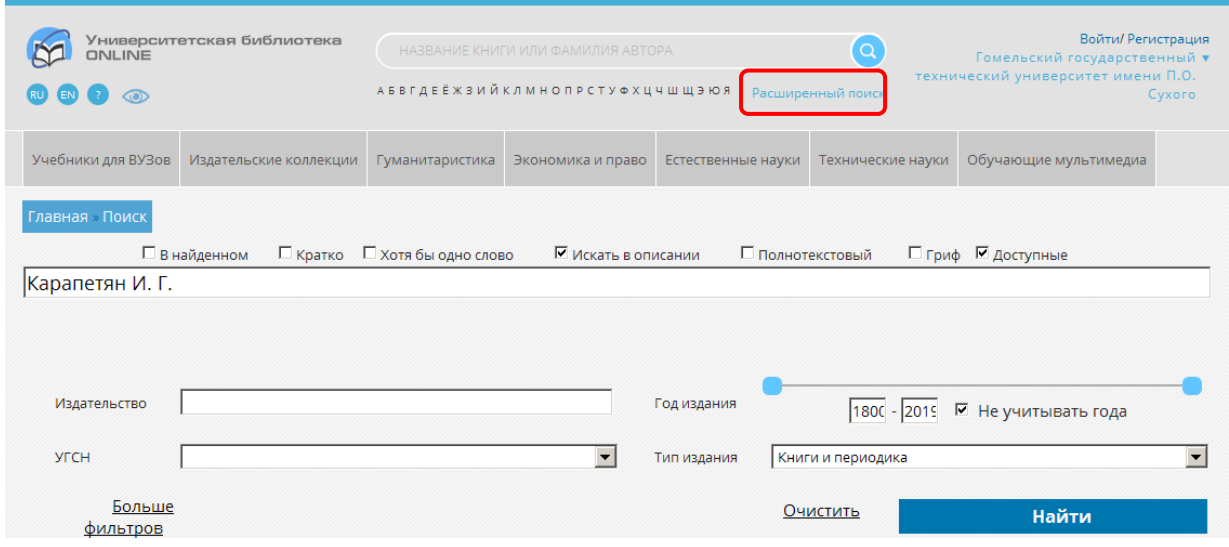

Рис. 5

## **Чтение книг**

Для отображения текста выбранного документа необходимо нажать кнопку **«Читать»** (Рис. 6).

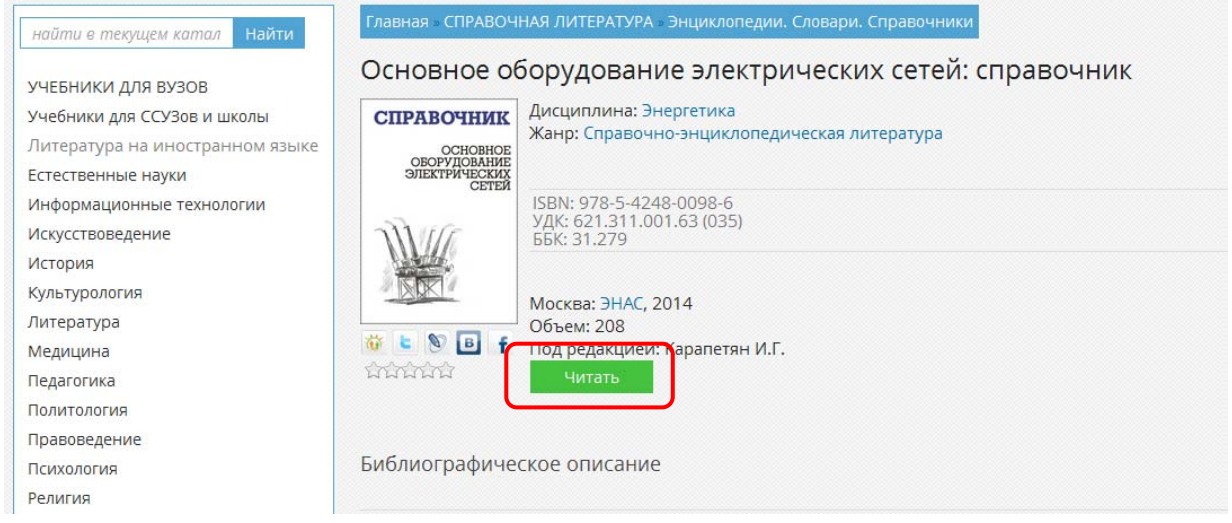

Рис. 6

Кнопка, с помощью которой осуществляется копирование фрагмента, указана на рисунке стрелкой (Рис. 7).

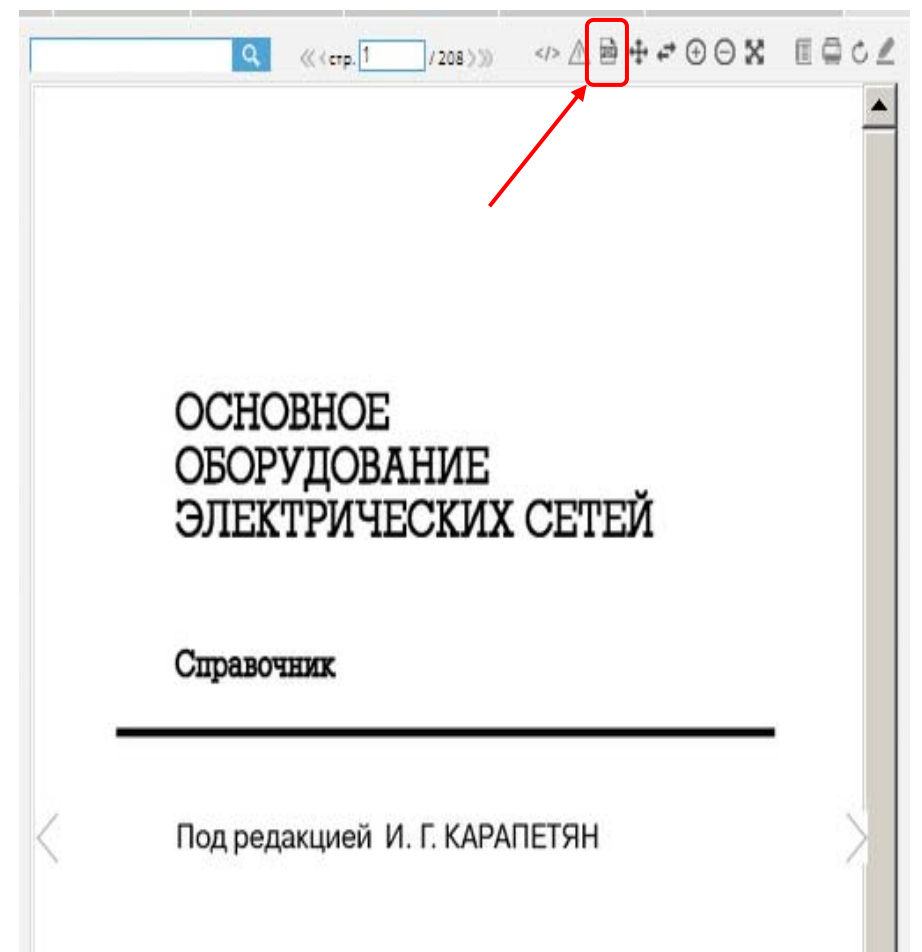

Копировать фрагмент можно с учетом следующего ограничения: не более одного фрагмента для одной книги в течение суток (Рис. 8).

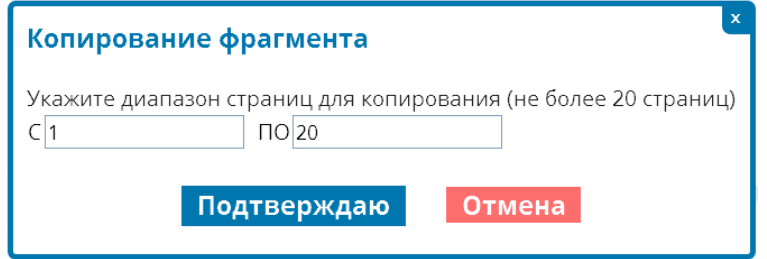

Рис. 8